しんきん通帳アプリ内の操作からユーザ情報を削除する手順

1.「金庫ホーム画面」のメニューボタン(ホーム画面右上「≡」ボタン)を押し、「メ ニュー画面」を開きます。

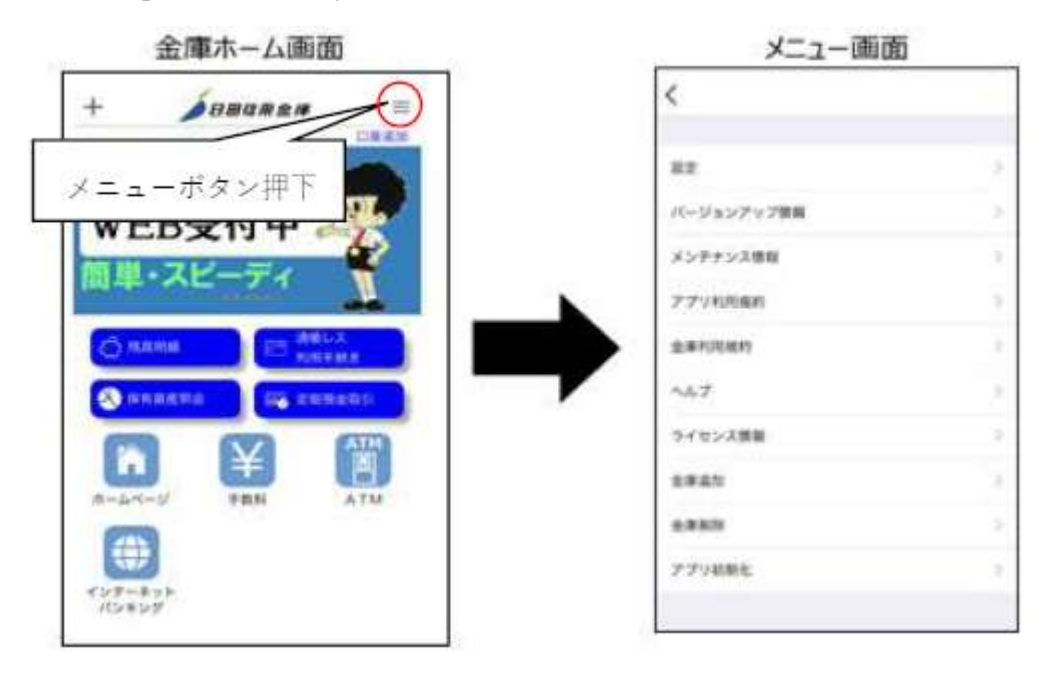

2.「メニュー画面」の「金庫削除」または「アプリ初期化」を選択します。 「金庫削除」を実行した場合は、操作中の口座の信用金庫に登録しているすべての 口座についてユーザ情報が削除されます。

「アプリ初期化」を実行した場合は、登録されているすべての口座についてユーザ 情報が削除されます。

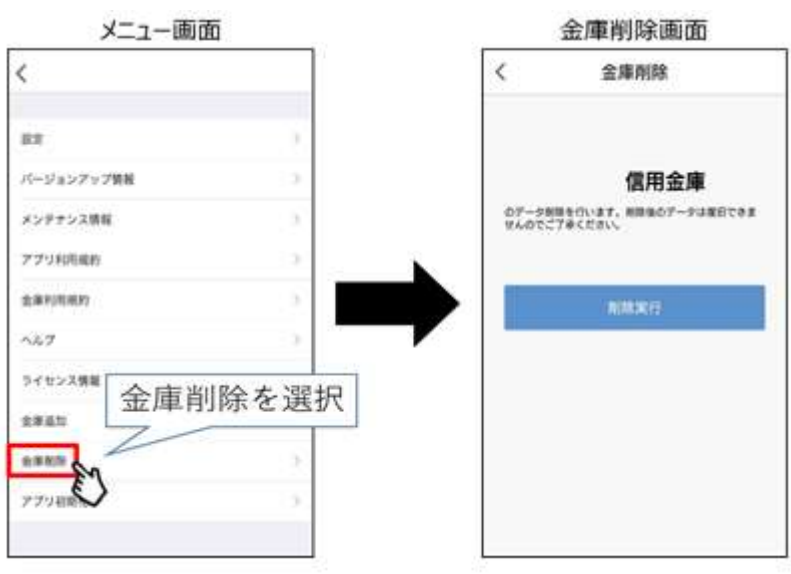

〈金庫削除を選択した場合〉

〈アプリ初期化を選択した場合〉

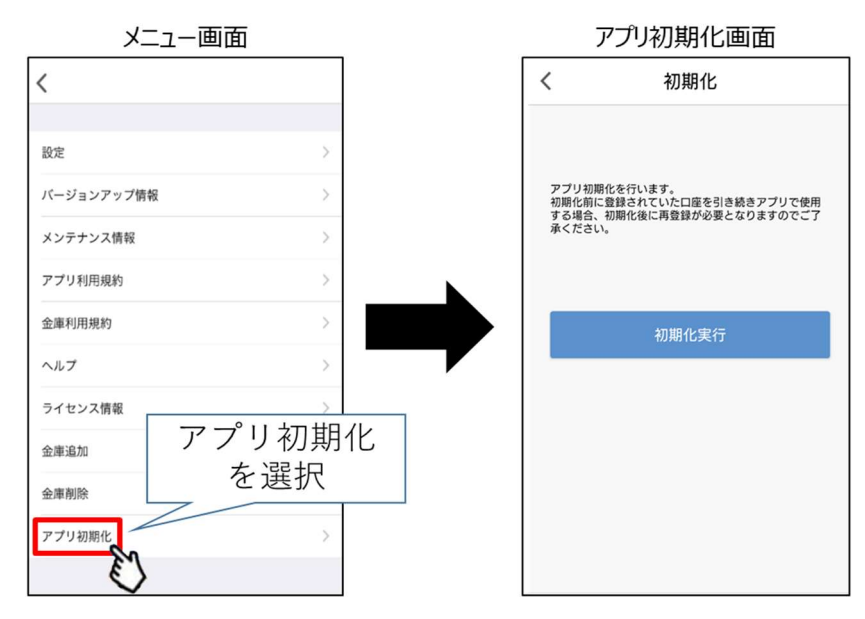

3. 該当のボタンを押下し、確認メッセージに対してOKボタンを押下することでしん きん通帳アプリのユーザ情報が削除されます。

なお、本操作によるユーザ情報削除は端末単位に行われるため、別端末のしんきん 通帳アプリでも該当口座を登録している場合には、別端末のユーザ情報は削除されま せんので、ご注意ください。

〈金庫削除を選択した場合〉

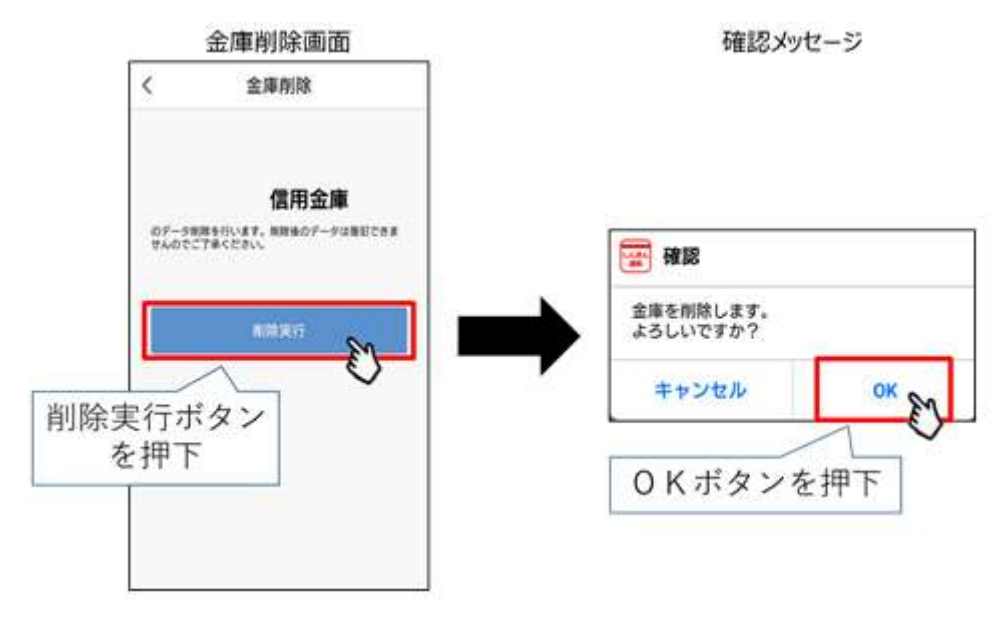

〈アプリ初期化を選択した場合〉

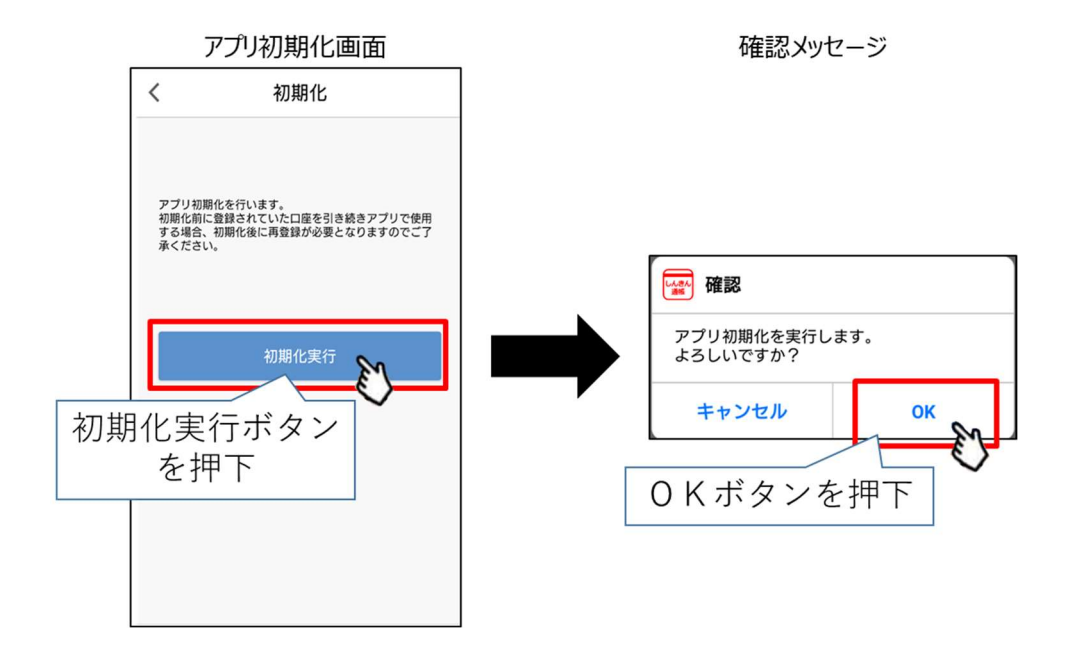